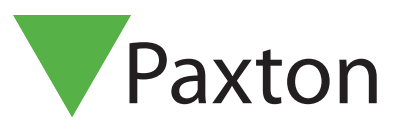

# Entry paneel standalone configureren

Overzicht

Het is mogelijk om het Entry paneel standalone te gebruiken, hierdoor is het Entry paneel te gebruiken in situaties waar beheer via software niet gewenst is.

De standalone mode kan geactiveerd worden met de Compact en Switch2 tag of kaartpakketten. Kaartpakketten kunnen in elke combinatie gebruikt worden. Er kunnen maximaal 100 kaart- en/of tagpakketten geprogrammeerd worden.

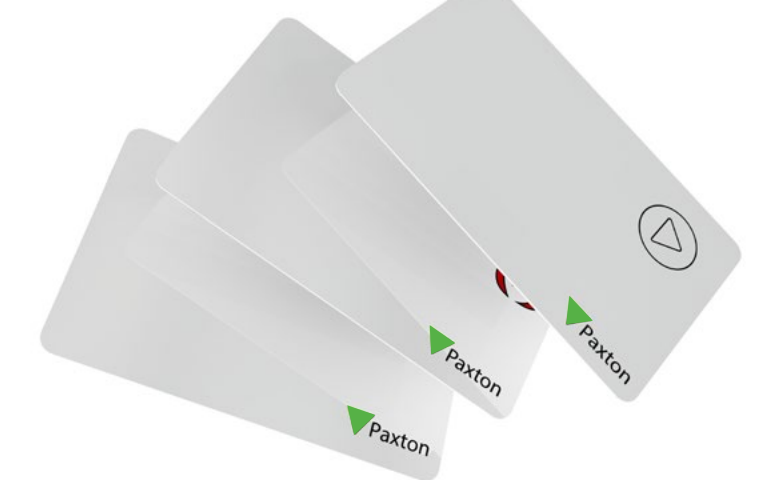

Er dient een Net2 deurcontroller verbonden te zijn aan het Net2 Entry paneel om de standalone mode te gebruiken.

Zorg ervoor dat het Entry systeem op software versie 2.20 of hoger draait, om een Entry paneel standalone te gebruiken,

#### Kaartpakket programmeren

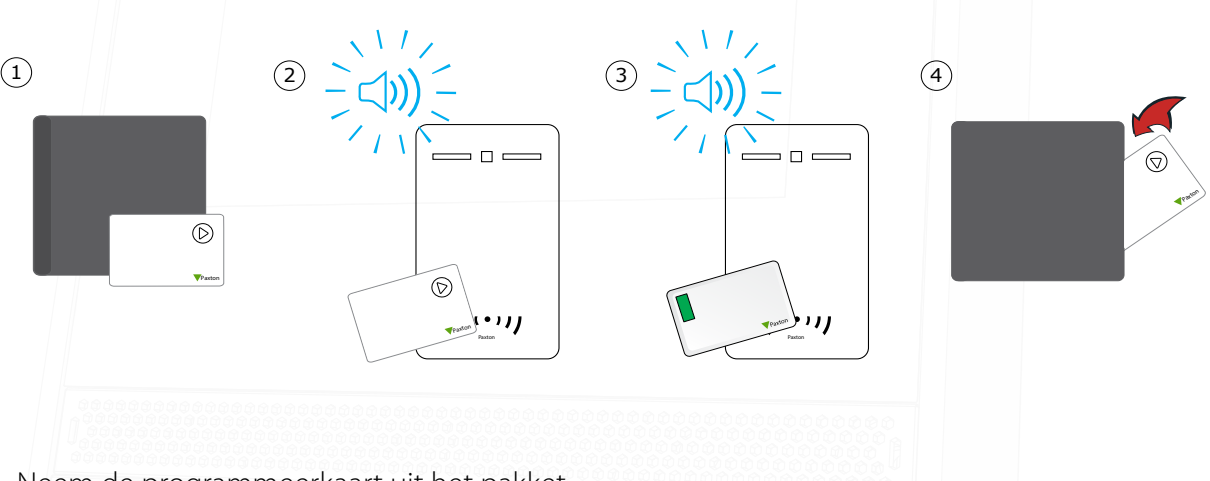

- 1. Neem de programmeerkaart uit het pakket.
- 2. Biedt de programmeerkaart aan op het Entry paneel.
- 3. Als het kaartpakket geaccepteerd wordt geeft het Entry paneel een piepsignaal
- 4. Alle gebruikers kaarten zijn nu geprogrammeerd, steek de programmeerkaart terug in het pakket.

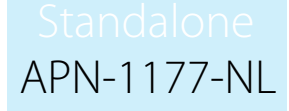

#### Extra kaartpaketten programmeren

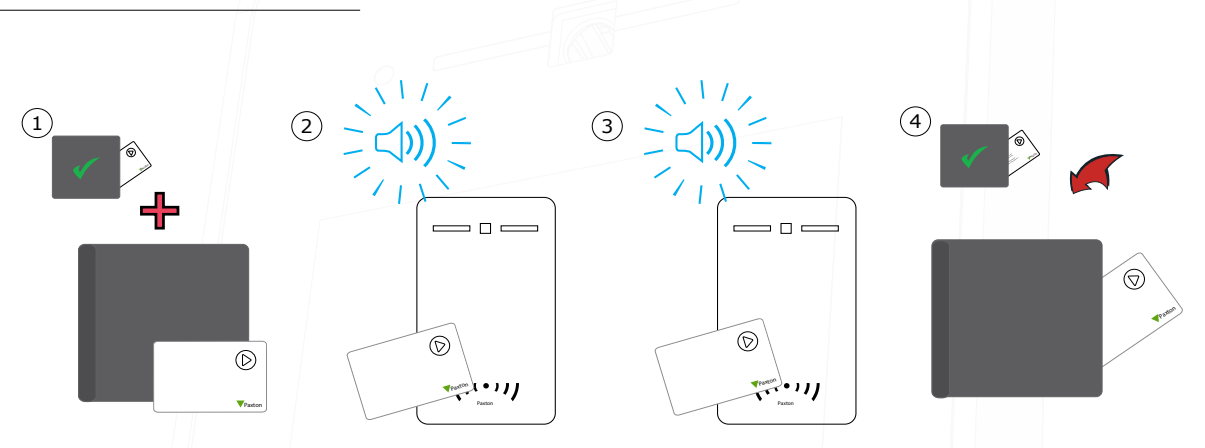

- 1. Elk Paxton kaartpakket bevat een programmeerkaart.
- 2. Biedt de huidige programmeerkaart aan op het Entry paneel, u hoort nu een piepsignaal
- 3. Presenteer daarna de programmeerkaart van het nieuwe kaartpakket aan, u hoort nu weer een piepsignaal.
- 4. Het nieuwe kaartpakket is nu geprogrammeerd, steek de programmeerkaarten terug in het pakket.

Indien er meerdere deuren voorzien zijn van een Entry paneel, dient het kaartpakket op ieder paneel geprogrammeerd te worden.

#### Uitgeven van kaarten

Een kaartpakket bevat gebruikers- en schaduwkaarten. Wanneer een kaart of tag wordt uitgegeven aan een gebruiker, kunt u met de bijgeleverde stift de naam van de gebruiker op de schaduwkaart noteren. Indien een kaart of tag verloren is, kunt u eenvoudig de juiste schaduwkaart terugvinden. De schaduwkaarten dient u goed te bewaren, dit is de enige manier om verloren of gestolen kaarten te blokkeren.

Om een verloren of gestolen kaart te blokkeren, biedt u de bijbehorende schaduwkaart aan op het Entry paneel, dit zal de verloren of gestolen kaart blokkeren.

Het is belangrijk om een goede kaart administratie bij te houden, haal gebruikers- en schaduwkaarten niet door elkaar!

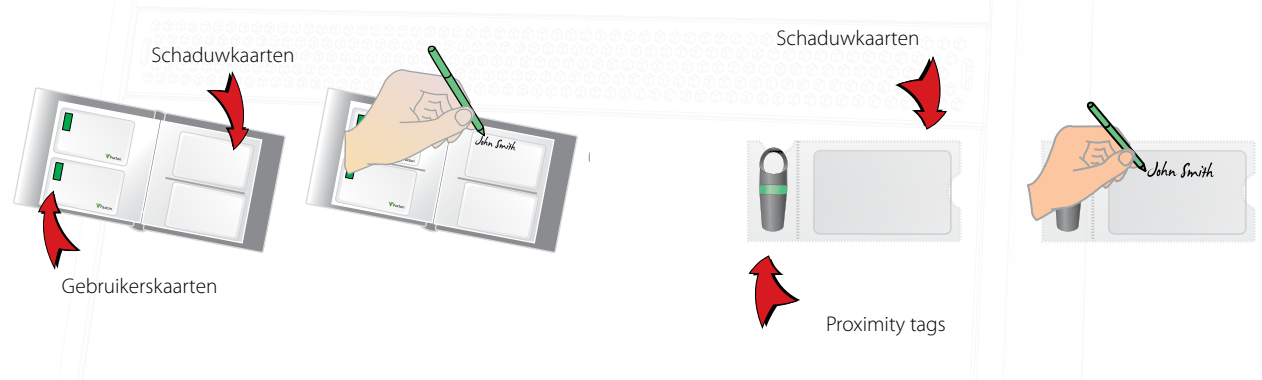

#### Blokkeren van een gebruiker

![](_page_2_Figure_2.jpeg)

- 1. Wanneer een kaart verloren of gestolen is, is het belangrijk om deze te blokkeren om ongeautoriseerde toegang te voorkomen.
- 2. Om een kaart te blokkeren neemt u de bijbehorende schaduwkaart uit het kaartpakket.
- 3. Biedt de schaduwkaart aan op het Entry paneel, dit zal de kaart blokkeren in het systeem.
- 4. Als de gebruikerskaart aangeboden word zal de toegang geweigerd worden .

Als de verloren kaart weer terecht is, kunt u deze weer toevoegen aan het Entry paneel. Hiervoor heeft u de verloren kaart en de programmeerkaart nodig. Biedt eerst de programmeerkaart aan op het Entry paneel gevolgd door de verloren kaart. Het Entry paneel geeft nu een piepsignaal om u op de hoogte te stellen dat de gebruikers kaart is toegevoegd aan het systeem.

#### Functiekaarten

De functiekaarten uit het kaartpakket kunnen gebruikt worden om functies in- en uit te schakelen. De functiekaarten en hun functies worden hieronder uitgelegd.

Er is een functiekaartpakket los verkrijgbaar die de gebruiker toegang geeft tot extra functies.

![](_page_2_Picture_11.jpeg)

Programmeerkaart:

- 1. Biedt de programmeerkaart aan op het Entry paneel om het kaartpakket te programmeren.
- 2. Om een geblokkeerde gebruikerskaart of tag weer te programmeren, biedt de programmeerkaart aan gevolgd door de gebruikerskaart of tag.

![](_page_2_Picture_15.jpeg)

Ontgrendeltijd:

Met deze functiekaart kunt u de lengte van de deuropeningstijd aanpassen.

- 1. Presenteer de ontgrendeltijd functiekaart aan, het Entry paneel piept met een interval.
- 2. Wacht de gewenste tijd om de deuropeningstijd in te stellen.
- 3. Presenteer de ontgrendeltijd functiekaart nogmaals aan, en het Entry paneel stopt met piepen.

De tussenliggende tijd tussen het aanbieden van de functie kaart is nu de deur openingstijd. 3

![](_page_3_Picture_0.jpeg)

## Schakelen van Standalone mode naar Net2 of Paxton10

en Entry paneer kan gebruikt worden in Standalone moc en Entry pa Een Entry paneel kan gebruikt worden in Standalone mode of in combinatie met Net2 of Paxton10.

Vanneer het Entry paneel gebruikt wordt met Net2, dient het netwerk als de Net2 deurcontroller die gekoppeld is aan de Net2 software. Wanneer het Entry paneel gebruikt wordt met Net2, dient het paneel verbonden te worden op het zelfde

De Entry buitenpost koppelt u vanuit de Paxton10 software aan een Paxton10 deurcontroller, voor meer informatie zie ook: AN0045-NL - Koppel een Entry buitenpost aan Paxton10 <www.paxton.info/6338>.

railiitti ritu aarten dienen Wanneer het Entry paneel is verbonden aan een Net2 of Paxton10 deurcontroller met software, zullen de standalone kaarten via de Net2 of Paxton10 software toegevoegd moeten worden. De geprogrammeerde kaarten dienen opnieuw via Net2 of Paxton10 toegevoegd te worden.

### Schakelen van Net2 of Paxton10 naar Standalone mode

Om een Entry paneel weer standalone te gebruiken nadat deze gebruikt is in combinatie met een Net2 of Paxton10 systeem, dient deze teruggezet te worden naar de fabrieksinstellingen.

Om het paneel te resetten:

1. Open het installateursmenu door 2 keer op de \* toets om dit menu te openen.

![](_page_3_Picture_10.jpeg)

![](_page_3_Picture_11.jpeg)

![](_page_3_Picture_12.jpeg)

APN-1177-NL

- 2. Ga naar paneel instellingen(5).
- 3. Selecteer fabrieksreset(6).
- 4. Ja(1)
- 5. Wanneer het paneel herstart is presenteer een programmeerkaart en het paneel is nu geactiveerd in standalone mode. 4